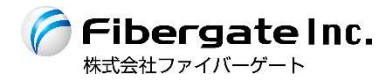

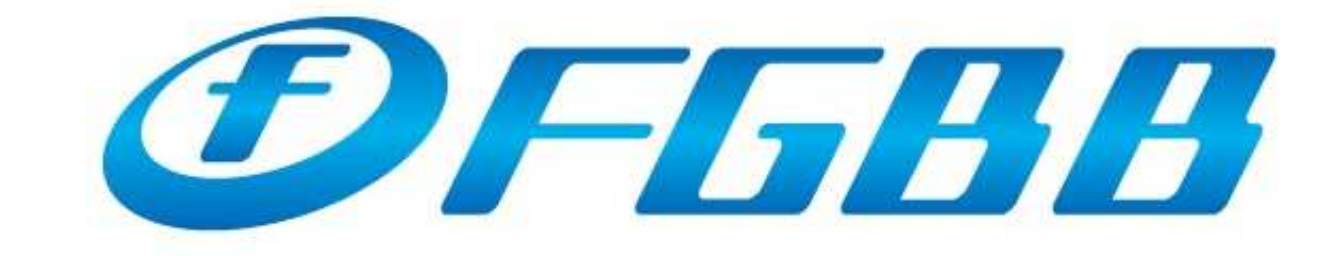

#### ― 인터넷 설정 가이드 (한국어판) ― Ver.1.0kor

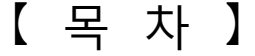

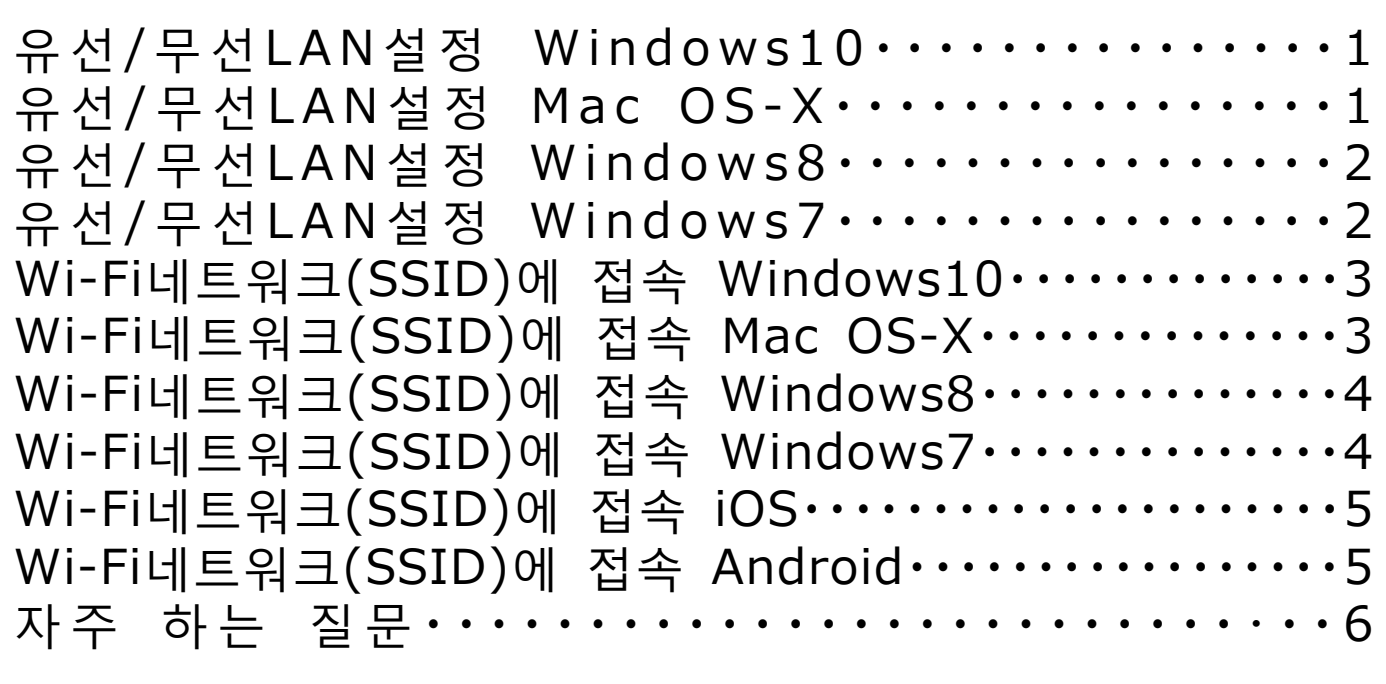

# **유선/무선LAN설정 - 컴퓨터 -**

#### 【유선/무선LAN설정 –Windows10–】

- 1.시작 버튼을 마우스 오른쪽버튼으로 클릭 한 후, 메뉴에서 「네트워크 연결(W)」을 선택합니다.
- 2.이용중인 어댑터 아이콘을 마우스 오른쪽 버튼으로 클릭 후, 「속성(R)」을 선택합니다. ※유선 접속시에 「이더넷」에 **×**마크가 표시되어 있는 경우에는, 액세스 포인트와 연결되어있는 LAN케이블이 빠지지 않았는지 확인해 주십시오.

3.「인터넷 프로토콜 버전 4(TCP/IPv4)」를 선택한 후, 「속성(R)」을 클릭합니다. ※「인터넷 프로토콜 버전 6(TCP/IPv6)」이 리스트에 표시 되어있는 경우에는 왼쪽의 체크를 지웁니다.

4.「일반」탭의 「자동으로 IP 주소 받기(O)」와 「자동으로 DNS 서버 주소 받기(B)」에 체크하고 「확인」을 클릭합니다.

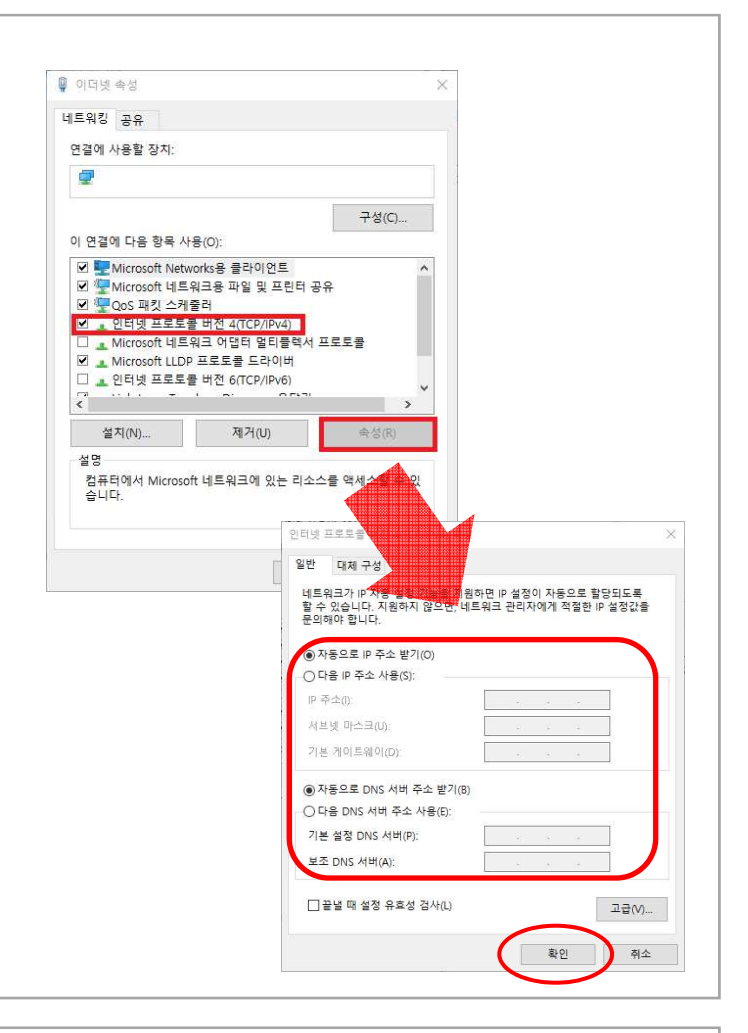

# 【유선/무선LAN설정 –Mac OS-X–】

- 1.「애플 메뉴」⇒「시스템 환경설정...」 순서로 클릭합니다.
- 2.「시스템 환경설정」의 「네트워크」를 클릭합니다.
- 3.「네트워크」의 왼쪽 화면에서 이용중인 접속 방법을 선택하고, 「IPv4 구성:」에서 「DHCP 사용」을 선택한 후, 「적용」버튼을 클릭합니다.
- 4.설정 중인 화면이 갱신된 후, 「상태:」란에 「연결됨」외의 내용이 표시될 경우, 케이블 접속 등 접속 환경을 확인해 주십시오. 「고급...」을 클릭합니다.
- 5.「프록시」탭을 선택한 후, 「구성하려는 프로토콜 선택:」 리스트에서 모든 항목의 체크를 지우고, 오른쪽 밑에 있는 「승인」을 클릭하고 왼쪽 위에 있는 닫기 버튼으로 화면을 닫습니다.

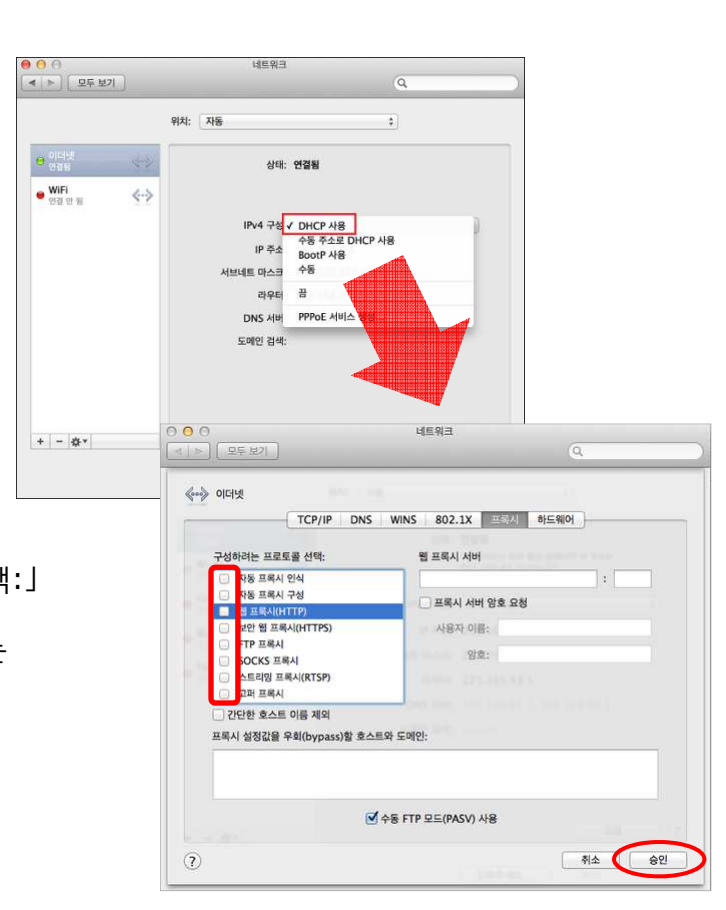

### **유선/무선LAN설정 - 컴퓨터 -**

### 【유선/무선LAN설정 –Windows8–】

- 1.키보드의 「윈도우」키와 「X」키를 동시에 눌러, 메뉴에서 「제어판(P)」을 클릭합니다.
- 2.「제어판」을 실행한 후, 「네트워크 상태 및 작업 보기」를 클릭합니다.
- 3.「네트워크 및 공유 센터」 화면이 열린 후, 「어댑터 설정 변경」을 클릭합니다.
- 4.이용중인 어댑터 아이콘을 마우스 오른쪽 버튼으로 클릭 후, 「속성(R)」을 선택합니다. ※유선 접속시에 「이더넷」에 **×** 마크가 표시되어 있는 경우에는, 액세스 포인트와 연결되어있는 LAN 케이블이 빠지지 않았는지 확인해 주십시오.
- 5. 「인터넷 프로토콜 버전 4(TCP/IPv4)」를 선택한 후, 「속성(R)」을 클릭합니다. ※「인터넷 프로토콜 버전 6(TCP/IPv6)」이 리스트에 표시 되어있는 경우에는 왼쪽의 체크를 제거합니다.
- 6.「일반」탭의 「자동으로 IP 주소 받기(O)」와 「자동으로 DNS 서버 주소 받기(B)」에 체크하고 「확인」을 클릭합니다.

#### 【유선/무선LAN설정 –Windows7-】

- 1.「시작」메뉴에서 「제어판」을 클릭합니다.
- 2.「제어판」을 실행한 후, 「네트워크 상태 및 작업 보기」를 클릭합니다.
- 3. 「어댑터 설정 변경」을 클릭합니다.
- 4.이용중인 어댑터 아이콘을 마우스 오른쪽 버튼으로 클릭 후, 「속성(R)」을 선택합니다. ※유선 접속시에 「로컬 영역 연결」에 **×** 마크가 표시되어 있는 경우에는, 액세스 포인트와 연결되어있는 LAN 케이블이 빠지지 않았는지 확인해 주십시오.
- 5. 「인터넷 프로토콜 버전 4(TCP/IPv4)」를 선택한 후, 「속성(R)」을 클릭합니다. ※「인터넷 프로토콜 버전 6(TCP/IPv6)」이 리스트에 표시 되어있는 경우에는 왼쪽의 체크를 제거합니다.
- 6.「일반」탭의 「자동으로 IP 주소 받기(O)」와 「자동으로 DNS 서버 주소 받기(B)」에 체크하고 「확인」을 클릭합니다.

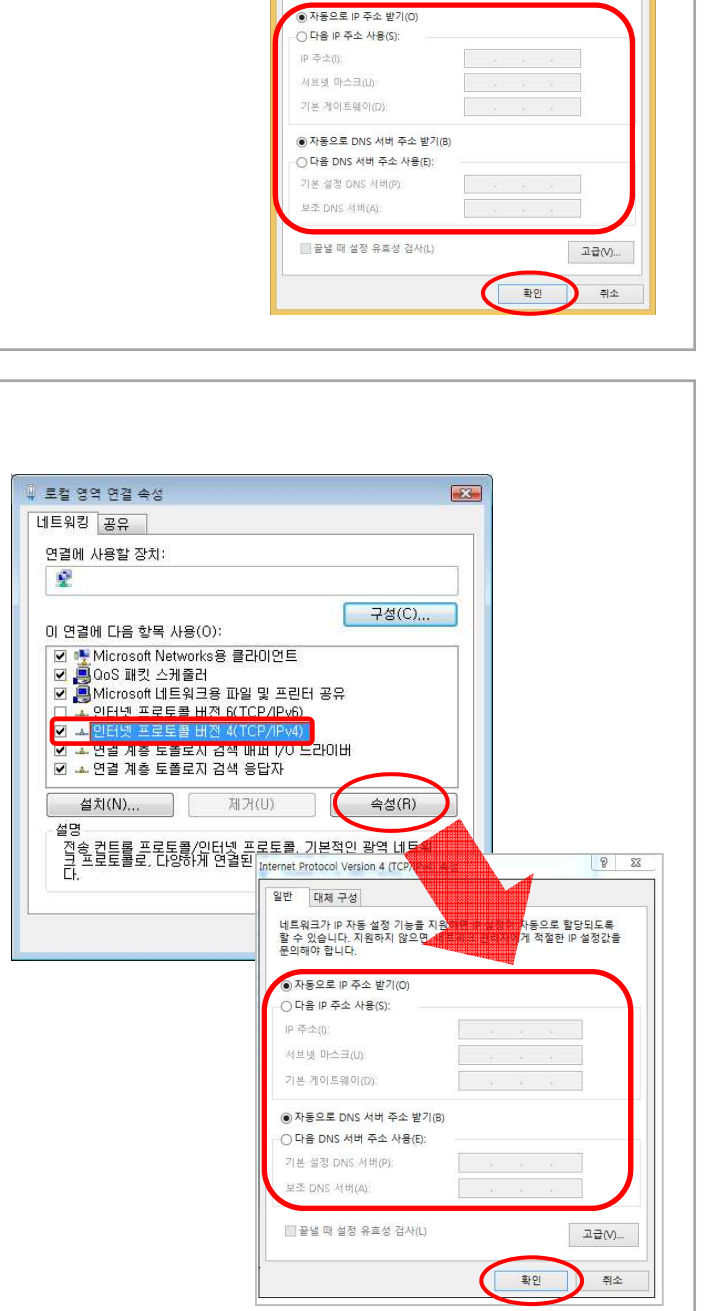

이더넷 속성

구성(C).

속성(R)

<mark>!</mark><br>|동으로 할당되도록<br>1| 적절한 IP 설정값을

네트워킹 여격에 사용할 장치·  $\mathbf{a}$ 

이 연결에 <mark>다음 항목 사용(O):</mark> ■ Bos 패킷 스케줄러

설치(N)...

석면

▲ 인터넷 프로토콜 버전 4(TCP/IPv4) <mark>년 수 Microsoft 네트워크 어댑터 멀티플렉서</mark> 프로토콜 □ ▲ 인터넷 프로토콜 버전 6(TCP/IPv6) Link-Layer Topology Discovery Mapper I/O Driver Link-Layer Topology Discovery Responder

제거(U)

ョ o<br>전송 컨트롤 프로토콜/인터넷 프로토콜. 기본적인 광역 네<br>크 프로토콜로, 다양하게 연결된 네트워크에서 통신을 (<mark>1</mark>)<br>□

일반 대체 구성

네트워크가 IP 자동 설정 기능을 지<br>할 수 있습니다. 지원하지 않으면<mark>?</mark><br>문의해야 합니다.

### **Wi-Fi네트워크(SSID)에 접속 - 컴퓨터 -**

# 【Wi-Fi네트워크(SSID)에 접속 –Windows10–】

- 1.시작 메뉴에서 「설정」⇒「네트워크 및 인터넷」 ⇒「Wi-Fi」의 순서로 선택합니다.
- 2.「Wi-Fi」를 「켬」 상태로 설정하면 이용중인 단말에서 접속 가능한 Wi-Fi 네트워크의 검색이 시작됩니다.
- 3.서면에 기재되어있는 각 방마다 지정되어있는 SSID를 선택 후, 「연결」버튼을 클릭합니다.
- 4.「네트워크 보안 키」를 입력하는 화면이 표시되면 서면에 기재되어있는 비밀번호를 입력 후, 「다음」을 클릭합니다. 보안에 관한 확인 사항이 표시되면 임의로 선택 후, 다음 화면으로 넘어가십시오.
- 위 순서를 실행하여 SSID에 접속 성공한 경우에는 SSID의 아래쪽에 「연결됨, 보안」이 표시됩니다.

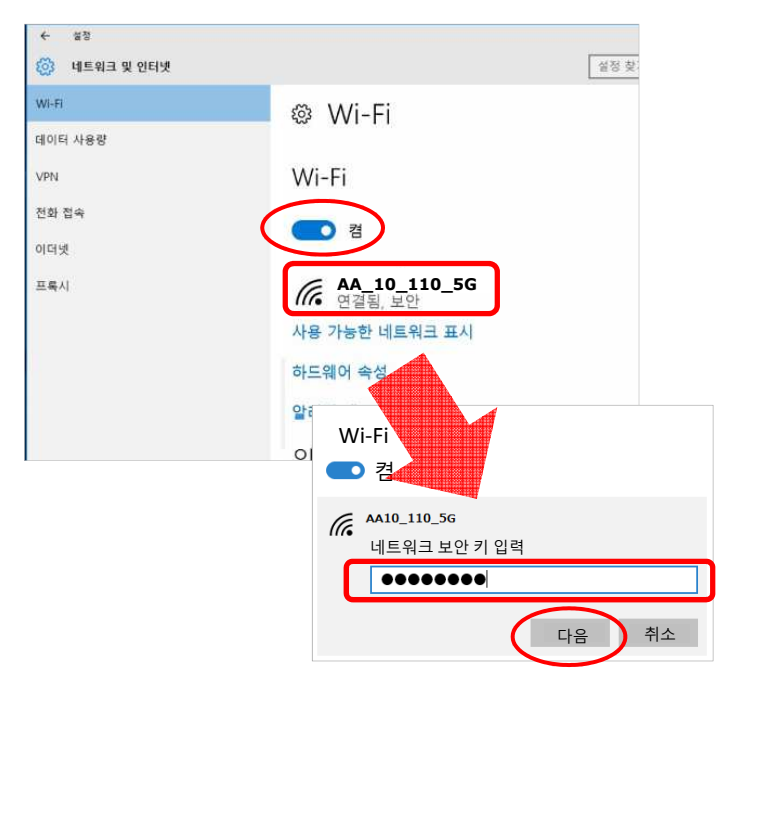

#### 【Wi-Fi네트워크(SSID)에 접속 –Mac OS-X–】

- 1.「애플 메뉴」⇒「시스템 환경설정...」의 순서로 클릭합니다.
- 2.「시스템 환경설정」의 「네트워크」를 클릭합니다. 「네트워크」화면의 왼쪽 메뉴에서 「Wi-Fi」를 선택한 후, 「Wi-Fi 켜기」를 선택합니다. ※「변경내용을 적용하겠습니까?」 화면이 표시된 경우 「적용」을 클릭합니다.
- 3.「네트워크 이름:」을 클릭하고 표시된 네트워크 리스트에서 서면에 기재된 SSID를 선택한 후, 암호를 입력하고 「연결」을 클릭합니다.

위 순서를 실행하여 SSID에 접속 성공한 경우에는 「상태:」의 오른쪽에 「연결됨」이 표시됩니다.

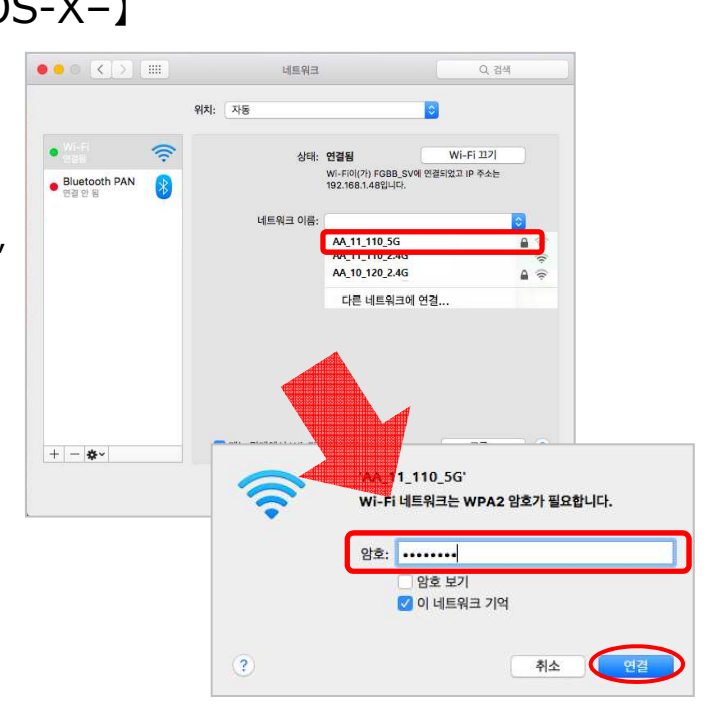

### **Wi-Fi네트워크(SSID)에 접속 - 컴퓨터 -**

#### 【Wi-Fi네트워크(SSID)에 접속 –Windows8–】

- 1.키보드의 「윈도우」키와 「X」키를 동시에 눌러, 메뉴에서 「제어판(P)」을 클릭합니다.
- 2.「제어판」을 실행한 후, 「네트워크 상태 및 작업 보기」를 클릭합니다.
- 3.「네트워크 및 공유 센터」 화면이 열린 후, 「어댑터 설정 변경」을 클릭합니다.
- 4.Wi-Fi 아이콘을 마우스 오른쪽 버튼으로 클릭 후, 「연결/연결끊기」를 선택하면 이용중인 단말에서 접속 가능한 Wi-Fi 네트워크의 검색 창이 표시됩니다.
- 5.표시된 리스트에서 서면에 기재되어 있는 SSID를 선택한 후, 「연결(C)」을 클릭합니다.

「네트워크 보안 키 입력」 화면이 표시되면 서면에 기재되어 있는 비밀번호를 입력 후, 「다음(N)」을 클릭합니다. ※보안에 관한 확인 사항이 표시되면 임의로 선택 후, 다음 화면으로 넘어가십시오.

위 순서를 실행하여 SSID에 접속 성공한 경우에는 SSID의 아래쪽에 「연결됨, 보안」이 표시됩니다.

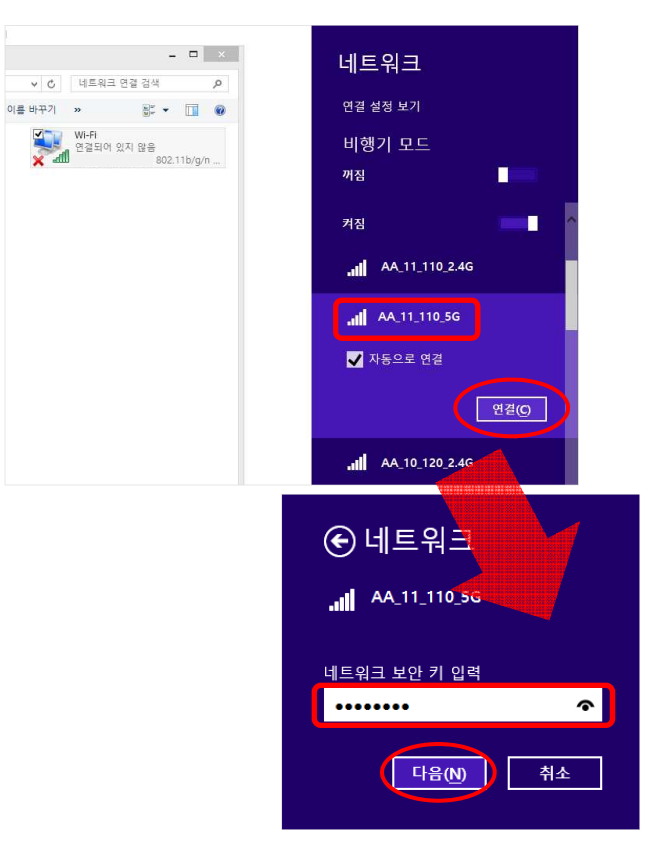

#### 【Wi-Fi네트워크(SSID)에 접속 –Windows7–】

- 1.「시작」메뉴에서 「제어판」⇒「네트워크 및 인터넷」의 순서로 실행합니다.
- 2.「네트워크 및 공유 센터」의 「어댑터 설정 변경」을 클릭합니다.
- 3.Wi-Fi 아이콘을 마우스 오른쪽 버튼으로 클릭 후, 「연결/연결끊기」를 선택하면 이용중인 단말에서 접속 가능한 Wi-Fi 네트워크 검색이 시작됩니다.
- 4.바탕 화면 위에 무선 네트워크 연결 리스트가 표시됩니다. 리스트 내에서 서면에 기재되어 있는 SSID를 선택하고 「연결(C)」을 클릭합니다.
- 5.「보안 키(S)」 입력란에는 서면에 기재되어 있는 비밀번호를 입력한 후, 「확인」을 클릭합니다.
- 위 순서를 실행하여 SSID에 접속 성공한 경우에는 SSID의 오른편에 「연결」이 표시됩니다.

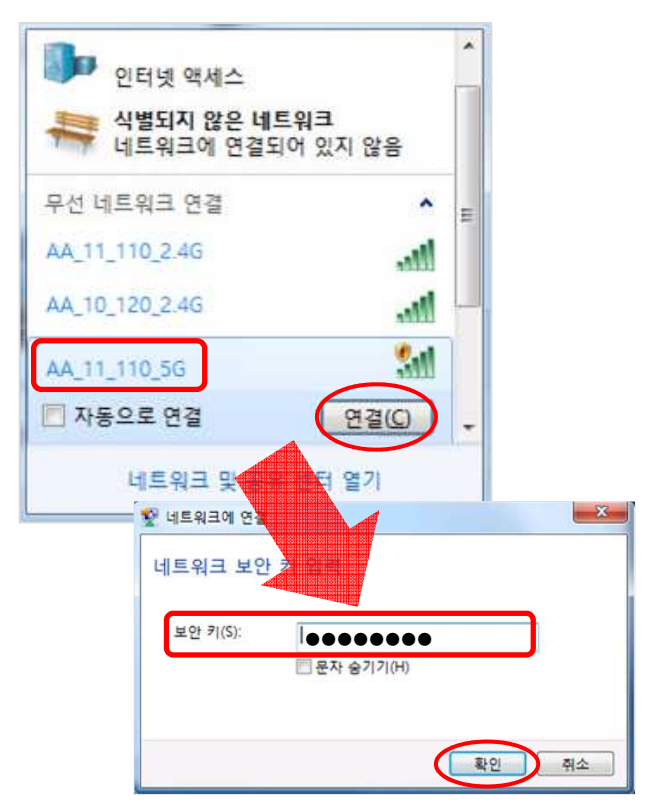

#### **Wi-Fi네트워크(SSID)에 접속 - 스마트폰 -**

#### 【Wi-Fi네트워크(SSID)에 접속 –iOS–】

1.홈 화면에서 「설정」⇒「Wi-Fi」의 순서로 선택합니다.

- 2.「Wi-Fi」를 켭니다. 이용중인 단말에서 접속 가능한 Wi-Fi 네트워크의 검색이 시작됩니다.
- 3.서면에 기재되어 있는 SSID를 선택하고, 암호를 입력합니다.

위 순서를 실행하여 SSID에 접속 성공한 경우에는 SSID 앞쪽에 「✔」가 표시되고, 화면 왼쪽 상단에  $\sqrt{2}$   $\sqrt{7}$  표시됩니다.

※첫 접속시에는 「DHCP」으로 설정합니다. 고정 IP주소를 설정한 경우에는  $P(A \leq B)$  SSID 오른쪽의  $P(A)$ ]을 선택하여 설정을 「DHCP」로 변경 해주십시오.

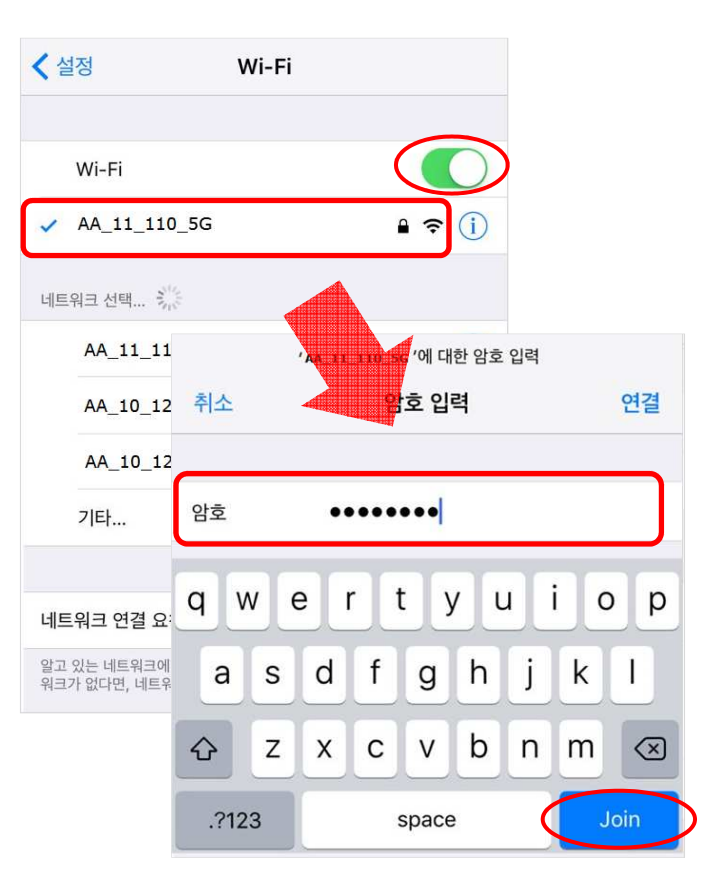

취소

#### 【Wi-Fi네트워크(SSID)에 접속 –Android–】 1.홈 화면에서 「설정」⇒「Wi-Fi」의 순서로 선택합니다. ← Wi-Fi Wi-Fi 다이렉트 더보기 2.「Wi-Fi」를 켭니다. 이용중인 단말에서 접속 가능한 Wi-Fi 네트워크의 검색이 시작됩니다. 사용 중  $\infty$ 3.서면에 기재되어 있는 SSID를 선택하고, AA 11 110 5G  $\widehat{\mathbb{P}}$ 비밀번호를 입력합니다. 연결됨 위 순서를 실행하여 SSID에 접속 성공한 경우에는  $\widehat{\mathbb{R}}$ AA\_11\_110\_2.40 SSID의 아래쪽에 「연결됨」이 표시되고, 화면 상단에는 「 ? 」가 표시됩니다.  $\widehat{\mathbb{R}}$ **AA 1** ※첫 접속시에는 「DHCP」으로 설정합니다. AA 11 110 5G 고정 IP주소를 설정한 경우에는 비밀번호 연결한 SSID를 길게 탭하여 「네트워크 저장 안 함」을 ●●●●●●●●선택하여 설정을 삭제 한 후, 처음부터 다시 접속 해주십시오. 비밀번호 표시 고급 옵션 표시 연결

# **자주 하는 질문**

#### **Q:서비스 프로바이더(인터넷 사업자) 가입이 필요한가요?**

A:당사 서비스는 회선과 프로바이더가 포함된 서비스이므로 별도 가입은 불필요하나, 당사에서는 프로바이더 접속 정보 등은 제공하지 않습니다.

Q:**이용 가능한 운영체제**(**OS)를 알려주세요.**

A:컴퓨터는 Microsoft Windows (Vista 이상), Apple Computer (OS-X 이상), Android (4.0.3 이상), iOS (7.0 이상)의 환경에서 이용하실 것을 권장합니다. 그 외의 OS는 서포트 대상에서 제외됩니다. 브라우저는 최신 버전의 이용을 권장합니다.

**Q:권장 LAN케이블(랜선)이 있나요?**

A:카테고리 5e 이상 품질의 스트레이트 타입 케이블을 권장합니다.

**Q:메일 주소는 발행 해주나요?** 

A:당사에서는 메일 주소를 제공하지 않습니다. (대학에서 발행하는 메일 주소를 이용해주십시오.)

**Q:집에서 컴퓨터 대신에 타블렛(또는 스마트폰)을 이용하고 싶은데, 가능한가요?**

A:FGN-R3의 무선 기능으로 이용 가능합니다. SSID와 비밀번호는 각 방에 따라 다르게 설정되어 있습니다.

#### **Q:네트워크 프린터는 사용 가능한가요?**

A:당사 서비스는 무선 접속 단말 간의 통신이 불가능합니다. 프린터와 이용 중인 단말 중 한가지를 유선 LAN접속하여 이용하여 주십시오.

**Q:무선 단말 간의 통신은 가능한가요?**

A:당사 서비스는 액세스 포인트(FGN-R3)를 통해 접속할 경우, 무선 단말 간의 통신이 불가능합니다. 프린터와 동일한 방법으로, 이용 중인 단말 중 한가지를 유선 LAN접속하여 이용하여 주십시오.

**Q:제가 가지고 있는 HUB, 무선 공유기는 사용 가능한가요?**

A:고객님께서 가지고 계신 HUB, 무선 공유기 등의 사용은 삼가해주시길 부탁드립니다. 또한, 고객님 소유의 HUB, 무선 공유기 등은 서포트 대상에서 제외됩니다.

**Q:네트워크 게임은 이용 가능한가요?**

A:네트워크 게임은 이용 가능합니다만, 글로벌 IP 주소가 필요한 경우나, 개별 설정(포트 개방 등)이 필요한 경우에는 이용이 불가능합니다. 그 외에도 게임의 사양에 따라 이용이 불가한 경우도 있습니다.

#### **Q:프라이빗(로컬) IP 주소는 무엇인가요?**

A:당사 서비스의 프라이빗(로컬) IP 주소는, 거주하고 계신 건물에서만 사용 가능한 IP 주소 입니다. 당사에서 관리하고 있는 네트워크 설비로부터 고객님의 이용 단말에 자동으로 IP 주소가 할당됩니다. 직접 글로벌 IP 주소를 필요로 하는 애플리케이션이나, 네트워크 기기는 이용하실 수 없습니다.

#### **Q:글로벌 IP 주소는 제공되나요?**

A:당사는 로컬 IP 주소로 서비스를 제공하고 있습니다. 더불어, IPv6 주소는 이용하실 수 없습니다. 또한, 글로벌 IP 주소를 필요로 하는 애플리케이션 등은 이용하실 수 없으므로 양해 부탁드립니다.

**Q:P2P(Peer to Peer) 소프트 웨어는 이용 가능한가요?**

A:P2P통신 소프트 웨어의 이용은 인터넷 회선에 과부하를 발생시킬 우려가 있습니다. 다른 이용자 분들의 인터넷 접속에도 영향을 끼치므로 이용을 금지하고 있습니다. P2P통신이 발견될 시에는 통신 제한 및 이용 정지가 될 수 있음을 알려드리오니 양해 부탁드립니다.